Po uruchomieniu Normy wybierz z głównego menu Plik (w NEX ikona szarego kasku) polecenie O programie, następnie link Szczegóły licencji...

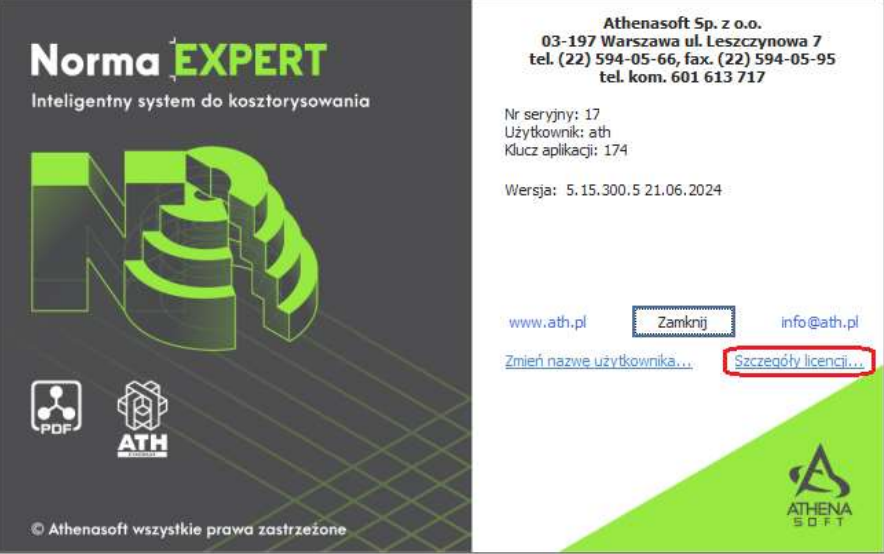

W oknie **Narzędzia licencjonowania** na zakładce *Transfer licencji* sprawdź, czy jesteś zalogowany do konta ATH ID (1) – brak logowania nie pozwoli skorzystać z pierwszej zalecanej metody transferu. Użycie przycisku Transfer (2) spowoduje zmianę statusu licencji na "Do aktywacji" w ATH ID.

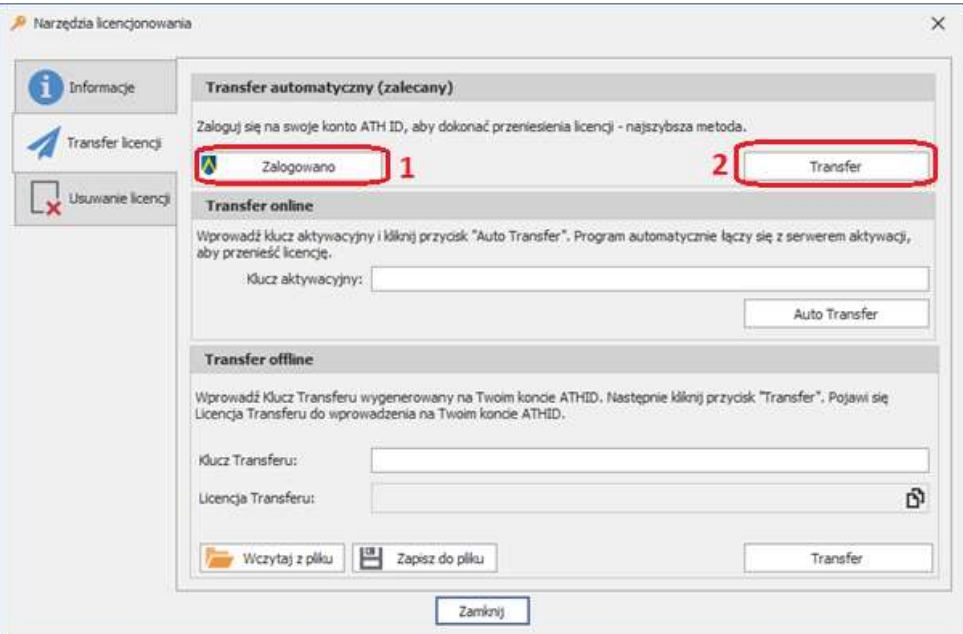

W przypadku braku możliwości wykorzystania automatycznego transferu należy skorzystać z metody "online lub offline", które wymagają przenoszenia danych bezpośrednio z konta ATH ID.

Ostatni krok to aktywacja "zwolnionej" licencję programu na drugim stanowisku.